#### **Setting Up EX-RC1 - Remote IO (CANbus)**

# **Setting Up EX-RC1**

Remote IO can be connected to your PLC using an EX-RC1 module over CANbus via UniCAN (Unitronics CANbus protocol). 8 EX-RC1 adapters are allowed per project and each EX-RC1 will allow up to 8 IO modules to be connected via ribbon cable. The EX-RC1 is programmed using VisiLogic then files created in VisiLogic are ported between VisiLogic & UniLogic.

### Step 1- **Set Up EX-RC1 & export Operand files from VisiLogic**

- 1. Open VisiLogic (Version 5.0.0 or later)
- 2. Power up the EX-RC1 and make a serial connection between the module and the computer.
- 3. Check the connection as you would with a PLC in VisiLogic and upload the project from within the EX-RC1 to VisiLogic. (This will be the project you edit to suit your application so save this uploaded project with a unique file name.)
- 4. Add the IO unit/s you plan to connect to the EX-RC1 and set the Hardware configuration on these IO Module/s to how you want them.

NOTE: Ensure you add a description to ALL I/O variables you wish to use otherwise they will not appear within the UniStream STRUCT.

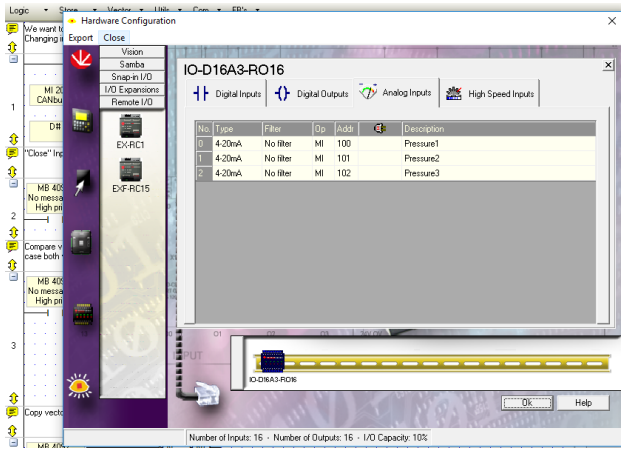

5. Once the Hardware configuration is set, right click where it says 'EX-RC1' and select 'Export to File' or select 'Export' from the top left of the HW Configuration window.

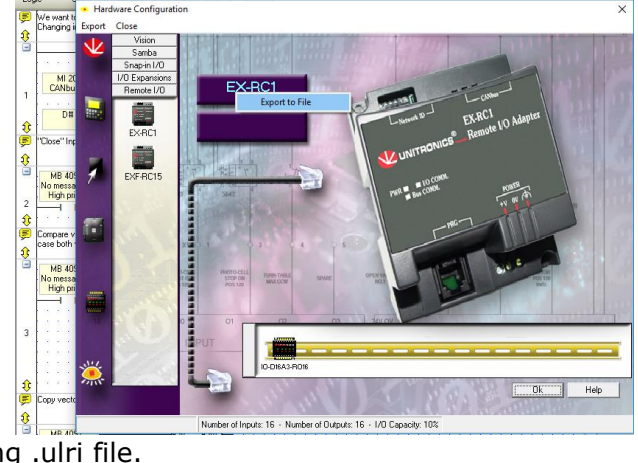

6. Save the resulting .ulri file.

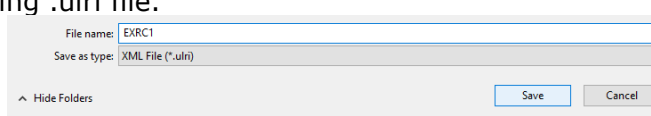

 $\ddot{\phantom{0}}$ 

**Setting Up EX-RC1 - Remote IO (CANbus)**

# Step 2- **Create UniLogic Project**

- 1. Open UniLogic
- 2. In the solution explorer go to 'Remote I/O' within 'Hardware Configuration'
- 3. Click the 'Add new RIO-RC' '+' symbol
- 4. A 'Properties Window for the 'EX-RC1' will appear
- 5. The UniCAN ID is set to 2 by default, please ensure it matches the dipswitch settings on the EX-RC1.
- 6. Where it says 'VisiLogic File' there is a '…' button. Click on this and locate the .ulri file you created in VisiLogic previously
- 7. UniLogic will import the EX-RC1 hardware configuration that you set in VisiLogic including the operand names and descriptions.

### Step 3- **Mapping Data Structs in VisiLogic**

- 1. You now need to export the data structs from UniLogic so they can be loaded into VisiLogic and downloaded into the EX-RC1.
- 2. In the EX-RC1 'Properties Window' click the 'Export' button next to 'Export Structs VisiLogic'
- 3. Save the .ulri file. (This export will create 2 folders, 1 for Input .ulri files and 1 for Output .ulri files.
- 4. Go back to your VisiLogic project
- 5. In the VisiLogic project ladder go to the 'IN' Subroutine net 2.
- 6. Here you will find the 'STRUCT (collect)' function, double click this to open it up.
- 7. In the bottom left of the new window click 'Import', navigate to the inputs folder and locate the .ulri file within this folder.
- 8. After you import the .ulri file, you can see the data addresses. Note that you must compile the function in order to activate the 'OK' button. Press 'OK'.
- 9. Go to the 'Out' subroutine and locate the 'STRUCT (extract)' function in net 2. Open it.
- 10.Repeat the process from before but locate the 'Output' folder created by UniLogic and load this 'ulri file. Click 'Compile' then press 'OK' as before.
- 11. Go to the '! Main Routine' net 1 and you will see a 'UniCAN' com initialize function. Open this and check the com settings match those within UniLogic. The CANbus ID of the EX-RC1 itself is set via the dip switches on the adapter itself. (Settings found within Manual)
- 12. Ensure the UniCAN ID in UniStream matches that in the PLC

#### **Setting Up EX-RC1 - Remote IO (CANbus)**

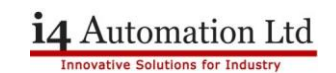

- 13. Locate the 'UniCAN Send' function within the 'IN' Subroutine (net 6) and check that-
	- A) The 'Source Start Address' matches the Start Address in the STRUCT function found within the 'IN' Subroutine, Net2).
	- B) The Destination Start Address matches the Start Address in the STRUCT function. Since both of these parameters must be addressed to the same MI, they will have the same description; however Parameter #5 is indeed Destination Start Address. This is shown in the following image, where both Source Start (EX-RC1) and Destination Start (PLC) are addressed to MI1016.
	- C) Length is the number of MIs in the vector; make sure that the vector length is long enough to take all of the required data from the EXRC1 to the UniStream.
	- D) The 'Source Vector: Offset' & the 'Destination Vector: Offset' are set to zero.

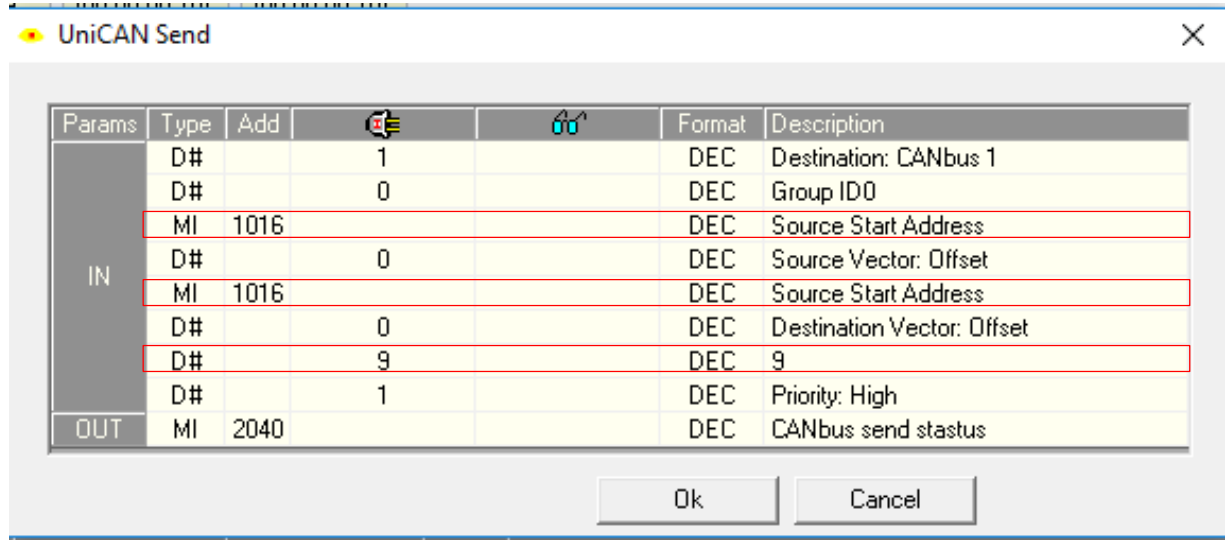

- 14. You will need to add a normally closed SB201 or SB202 contact at the start of net 6 to avoid compilation errors. (Use SB201 for High priority, SB202 for low priority.)
- 15. Download the VisiLogic project to the EX-RC1 via serial cable
- 16. Download the UniLogic project to your UniStream PLC via Ethernet or USB.
- 17.Connect PLC to EX-RC1 via CANbus cable (**POWERED**) The CANbus cable requires that proper CANbus cable is used and that the EX-RC1 side of the cable is powered.
- 18.Connect EX-RC1 to DIN-Rail mounted IO Modules via attached ribbon cable. (Once powered up all lights should turn steady green and UniStream PLC will detect the inputs on the attached remote IO modules.

#### **Tom Johnson**